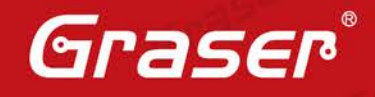

 $E^{\mathcal{C}}$ 

Grase

Graser

Graser

Gras

**Sras** 

Graser

Grasel

Gras

# **Allegro PCB:What's New in 17.2 QIR#3**

Allegro PCB v17.2 #QIR3(S016) 強化功能重點:

- Allegro PCB Symphony Team Design Option 功能增強
	- ̵ 讓使用者有更大的空間方便使用 Symphony 內的功能來 完成 PCB Design。
- 3D Canvas 功能介紹
	- ̵ 可配合 STEP 從 3D 角度來做零件的干涉檢查和了解整個 PCB 設計好的狀況。
- .**Date**: **2017 / 05/ 16**
- .**Author**: **Messi**
- .**Revision**:
- .**Version**:**SPB\_17.2 QIR3**

Graser

Graser

.備註**:**

Graser

 $502$ 

Grase

Graser® [http://www.graser.com.tw](http://www.graser.com.tw/)

Graser

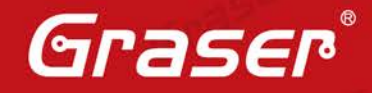

Graser

Graser

Graser

Graser

Graser

Graser

# **Allegro PCB Symphony Team Design Option 功能增加**

此次 Allegro\_17.2QIR3 的 Allegro PCB Symphony Team Design Option 新增了幾項功能,讓設計人 員能透過這些新增功能更方便在 Symphony Team Design Option 做操作和設計 PCB。

#### **Placement**

Component swapping 可轉換同性質的零件功能。

### **Shape Editing**

新增動態銅和靜態銅可以做 Move、copy、change 及 spin 功能。

### **Manufacturing**

新增手動加測點、delete、move 測點、檢查測點等功能。

## **General**

新增選擇的物件可以進行加入或取消 FIXED property 功能。 新增選擇的物件可以進行 copy 和 paste 到多個目標點和支援 paste 按右鍵的 Snap Pick 功能。

## **3D Canvas**

Graser

Graser

Allegro 3D Canvas 是一個新的 3D Viewer 介面, 3D Canvas 搭配 STEP File 來讓 Allegro 3D Canvas 更真實呈現 PCB 的樣貌,並提供高品質的畫面和速度,還能做結構上零件的干涉測試。

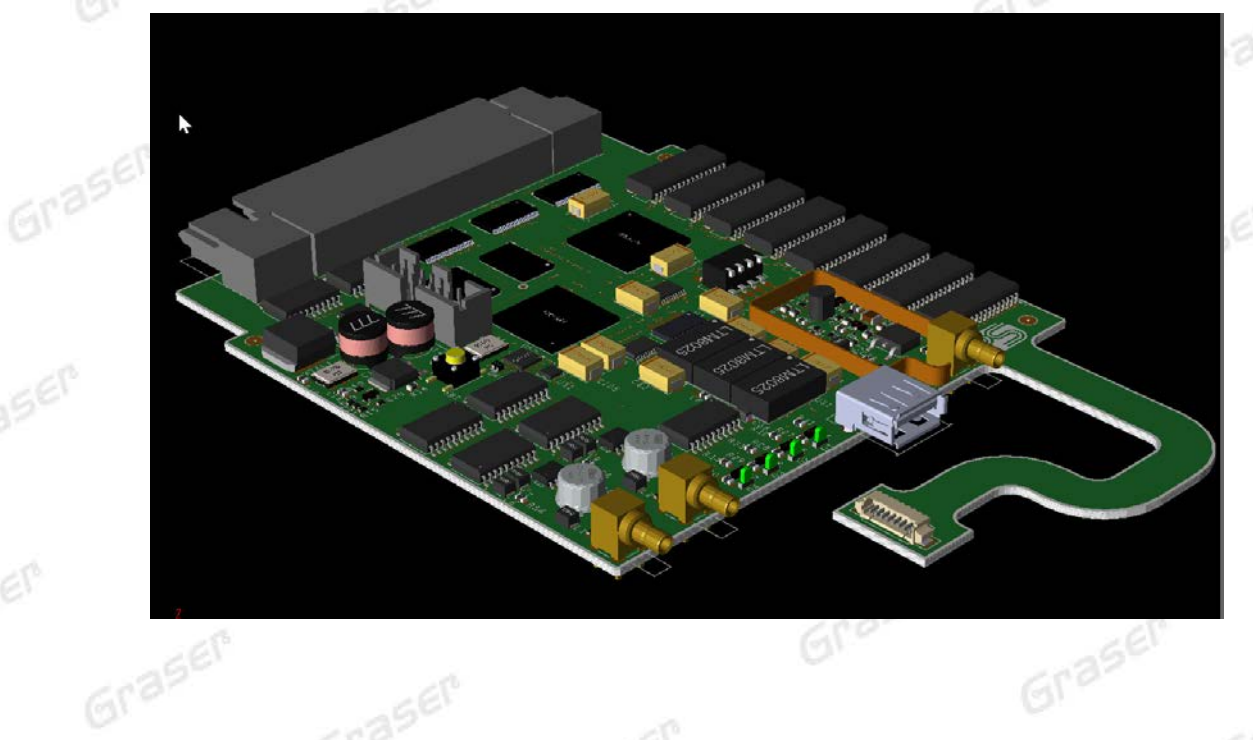

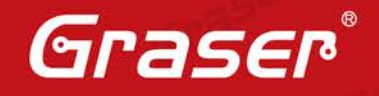

Grasen

Graser

 $6r<sup>3</sup>$ 

Graser

 $a5e<sup>p</sup>$ 

Graser

Graser

Graser

Graser

Graser

Graser

Graser

Graser

## 初步設定

Gra

aser

aser

SEM

Graser 當要執行 3D Canvas 前需要先到 Setup > User Preferences > Unsupported 裡 interactive\_3d\_canvas 打勾,這樣才能開啟新的 3D Canvas。  $612$ 

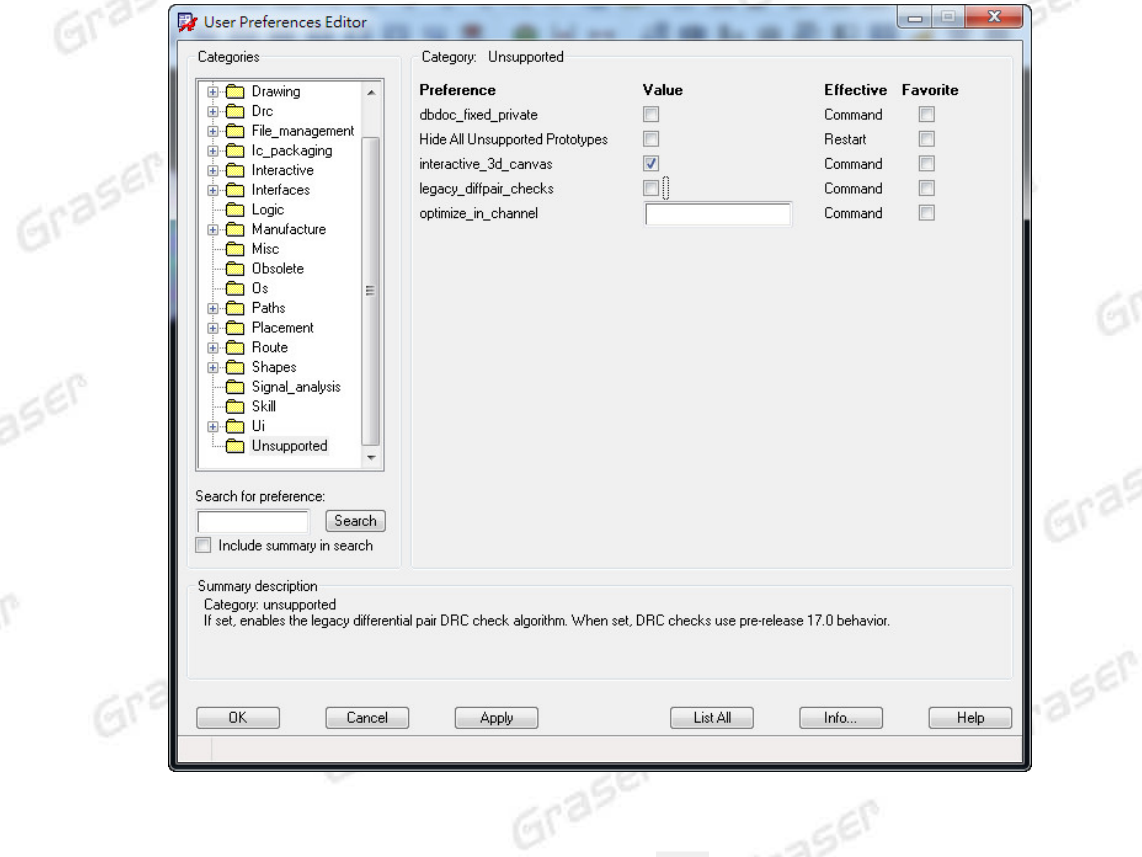

Graser

Graser

Graser

Graser

Graser

Grasi

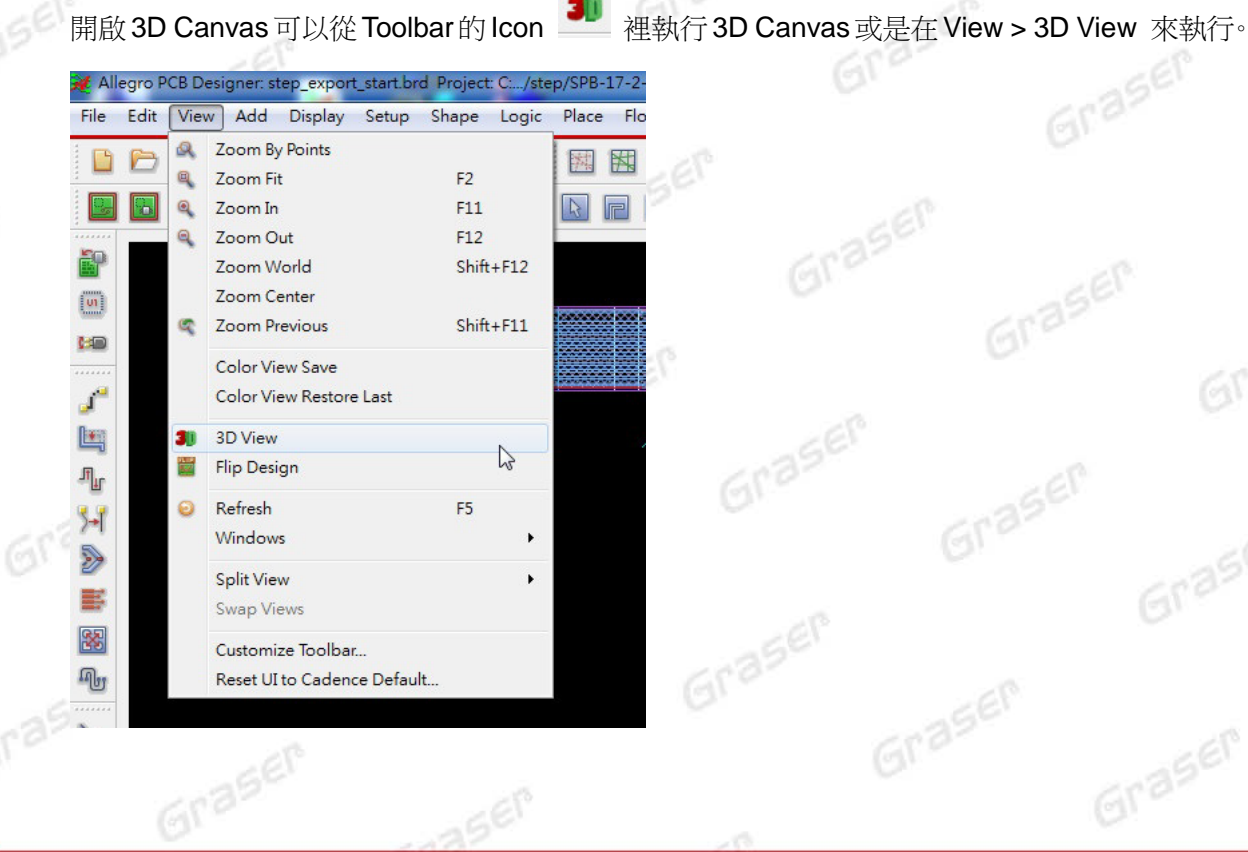

SEP

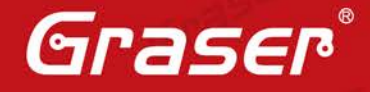

Graser

Graser

Graser

Graser

a x

 $\equiv$ 

Graser

Graser

Graser

Graser

Graser

Grasel

Graser

Gras

cäder

Calculate

ORFCT2

## 操作介紹

可以依照以下方式來操作 3D Canvas 裡的 PCB: 滑鼠滾輪可以放大和縮小 PCB。 單擊滑鼠中間按鍵並按住,可以抓取 PCB 做平移動。 單擊滑鼠中間按鍵並按住再加上 Shift,可以讓 PCB 做任意方向旋轉。

## 操作內容

#### **Basic Collision Detection**:

- 在 3D Canvas 新增干涉檢查功能,此功能可以在 3D canvas 做干涉檢查,幫助我們了解 目前零件的擺放狀況和是否有跟其他零件或外殼干涉。
- 操作是在 3D Canvas 裡右邊視窗選擇 Collision 功能,系統開始做干涉檢查,如有零件有 干涉系統即會顯示那顆零件和另外一顆零件有干涉。

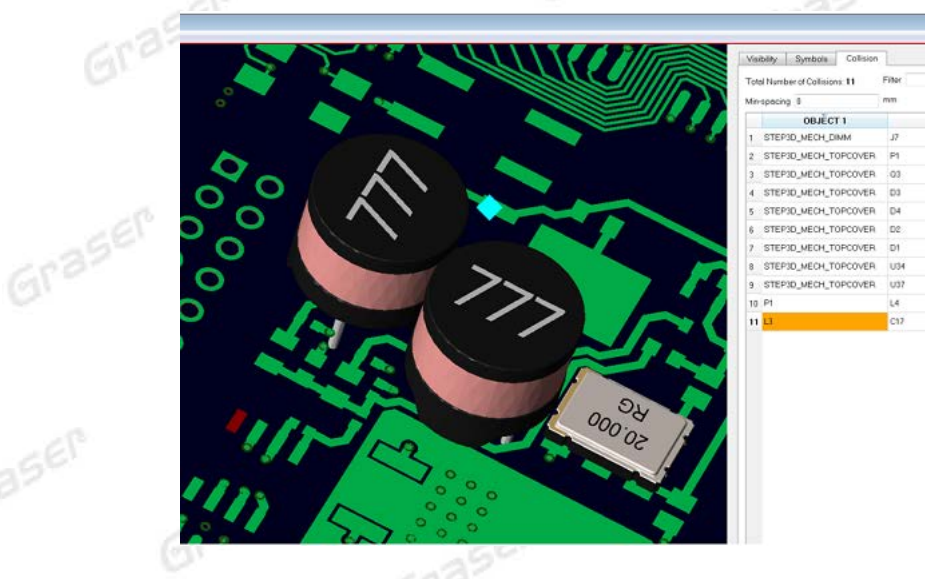

#### 新增 **2** 種新的 **Pane**:

Graser

Graser

Messages

Graser

Graser

在 3D Canvas 畫面底下新增一個 Messages 視窗,使用者可以從這個視窗看到 PCB 的資訊 或者是錯誤訊息。Graser

SOLDERMASK with default thickness 0.0127 mm is not defined in the cross section, creating 3D SOLDERMASK PASTEMASK\_BOTTOM is not defined in the cross section, creating 3D PASTEMASK\_BOTTOM with default thickness 0.0127 mm.<br>PASTEMASK\_TOP is not defined in the cross section, creating 3D PASTEMASK\_TOP with default thickness 0.012 SILKSCREEN TOP is not defined in the cross section, creating 3D SILKSCREEN TOP with default thickness 0.0127 mm

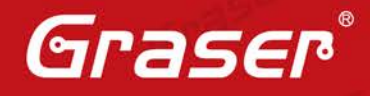

Graser

Graser

Graser

Graser

Graser

Graser

Graser

Graser

Graser

Visibility Pane 可以針對 Conductors、Planes、Masks、Dielectrics 裡的 Line、Pin、Shape、 Via 或 Text 物件來快速打開或關閉,讓在 3D Canvas 看圖時更方便切換和選擇圖的樣式。

Graser

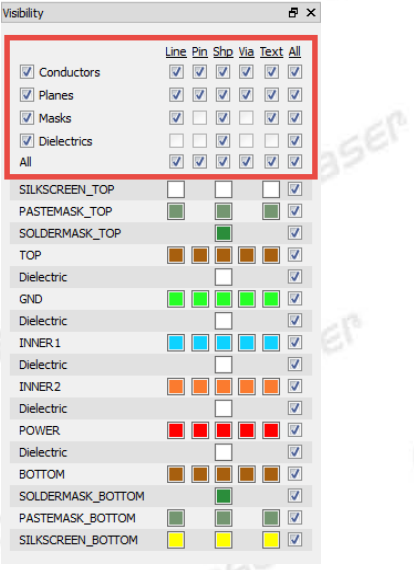

Graser

Graser

Graser

aser

#### **Preferences** 功能視窗:

Graser

可以從 3D Canvas 裡的 Setup > Preferences 來開啟視窗,並可以做三種設定: Display:3D Canvas background 的顏色設定。

Graser

Messages: 訊息顯示設定,當打勾後再重新開啟 3D Canvas, Messages 就不會顯示訊息。 Interactive:3D Canvas 和 Allegro 工作區的連動設定。

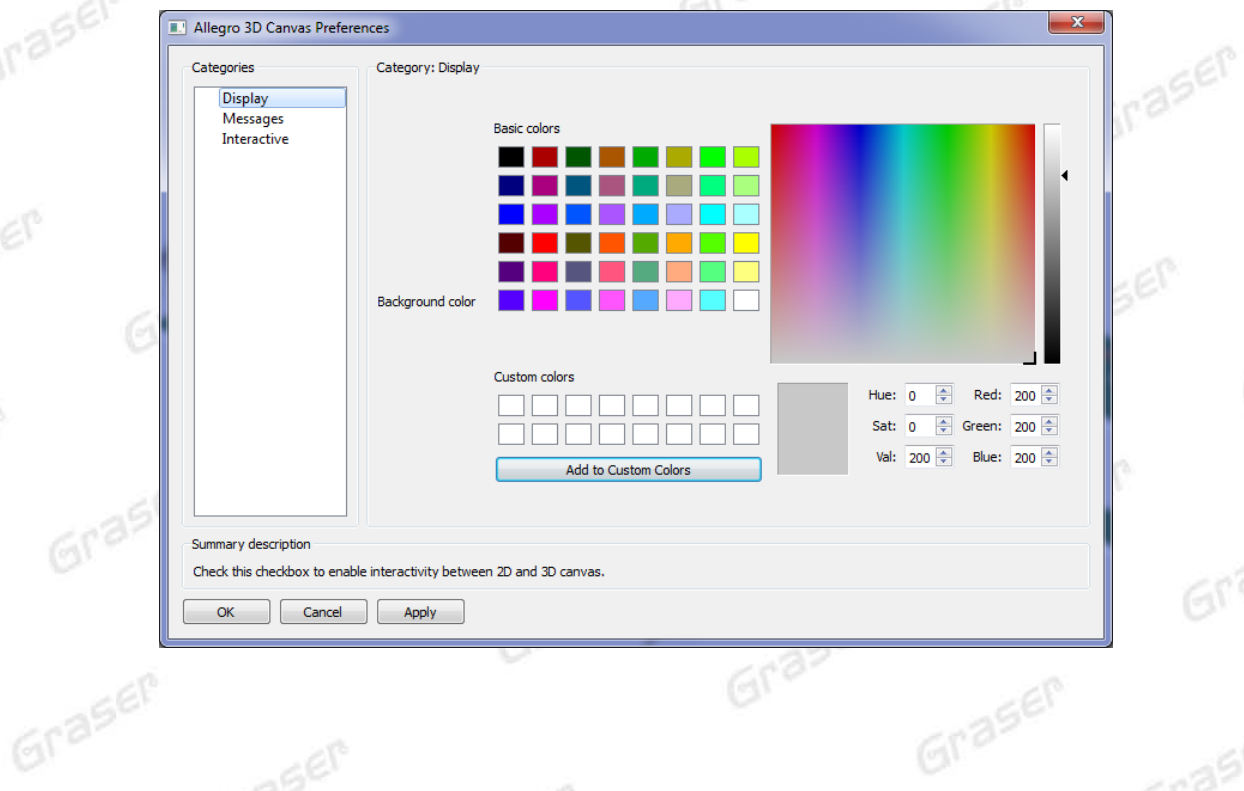

當選擇 disabled, 在 Allegro 做動作, 將不會更新到 3D Canvas。

Grasen

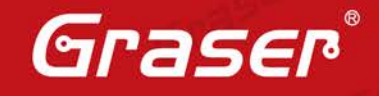

Graser

Gra

Graser

Graser

Graser

 **3D Canvas** 可以顯示 **Silkscreen Text, Rectangles, and Shapes**: 此更新已經可以顯示 Silkscreen 零件位置文字,但還維持舊版顯示零件的 Outline

Graser

Graser

aser

 $U44.$  $U45.$  $1046.$  $U47$  $R19.05 R45 R47C69$  $\overline{13}$  $C_{43}^{30}$  $\binom{0}{1}$  $\parallel$ <sub>c68</sub>  $\frac{1}{1}$  $Q<sub>3</sub>$  $Q\overline{Q}$ **ISEP** R46 41 R50 R25 ြာငဒန R52  $R24$  $C177$  $C36$  $\mathfrak{Z}$  C3  $\underline{\mathsf{J5}}$ C3

此版本也可以顯示 Shape 的 Rectangles, 但在 3D Canvas 裡 Shape 所呈現的都是 Fill Shape。

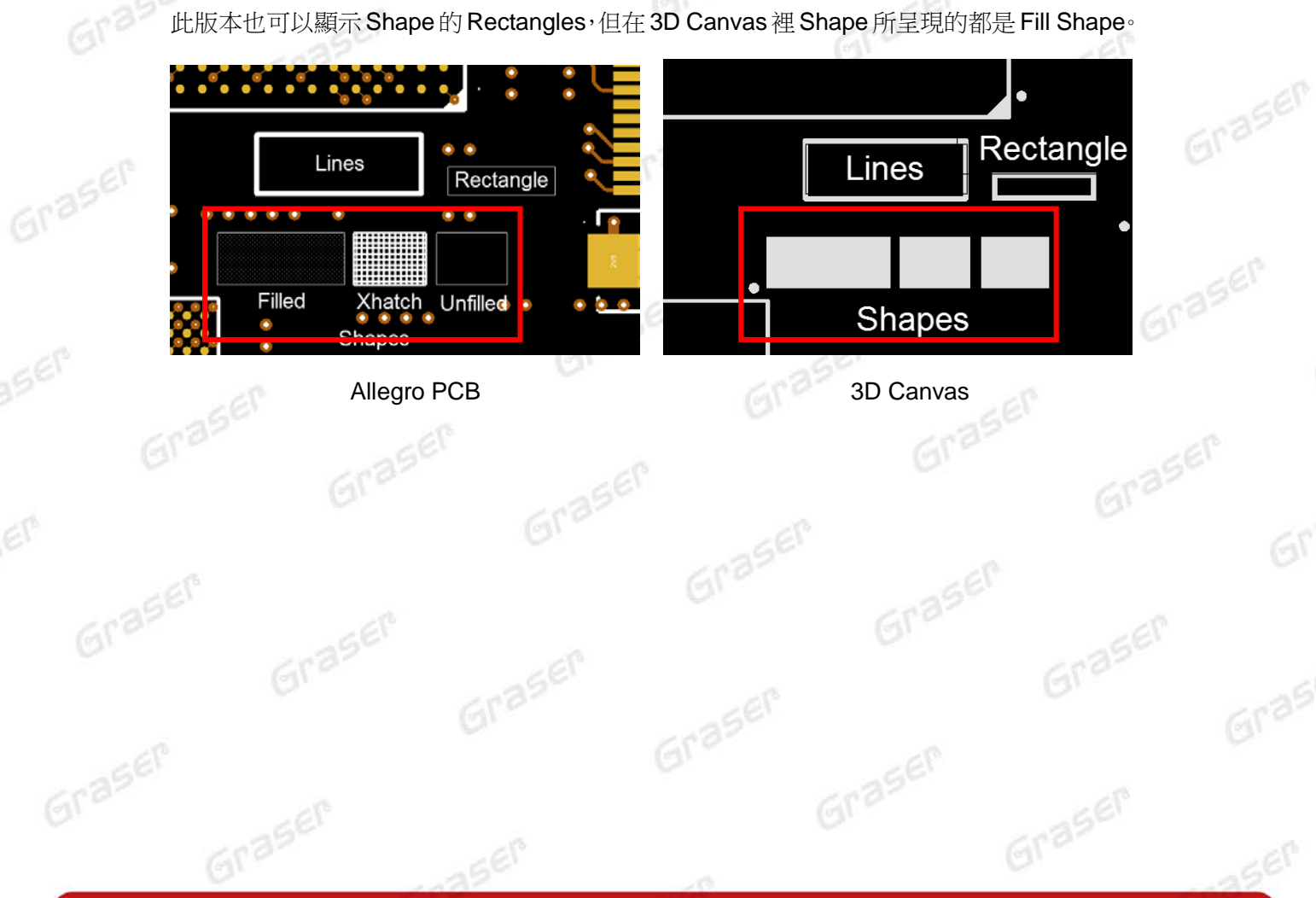

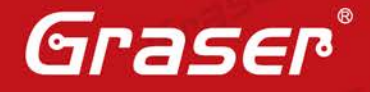

Grasen

Graser

Graser

Graser

Graser

Graser

Gras

### **2D PDF** 文件輸出功能:

Gras

Graser

此版本也支援了 2D PDF 輸出功能,可以從 3D Canvas 的 File > Export 來輸出 PDF 文件, 輸出的 PDF 文件但內容只會是 2D 呈現,而且也只會是表面層資料,不會有內層資料。

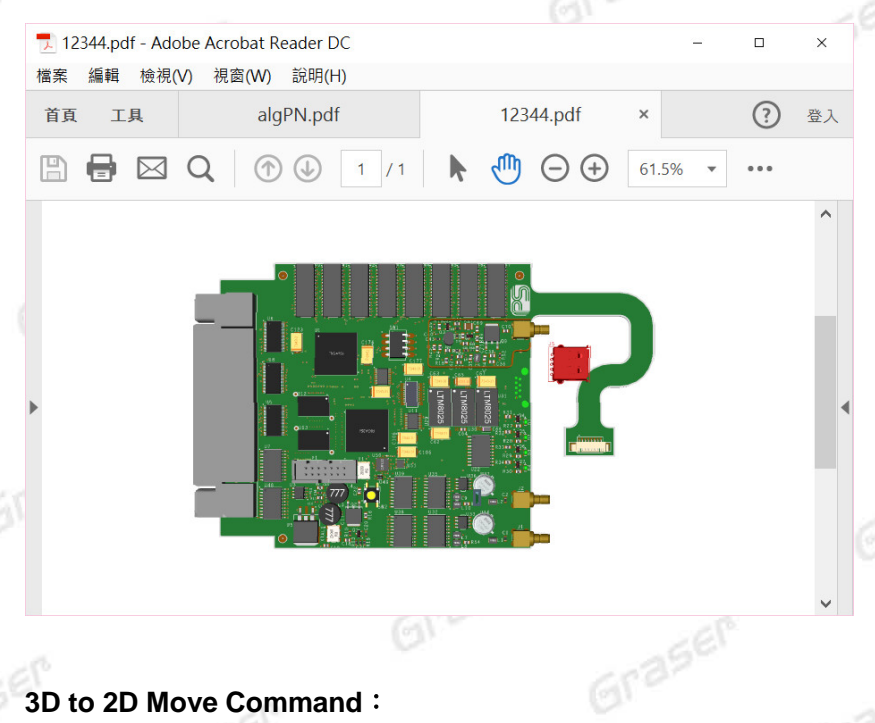

#### **3D to 2D Move Command**:

此次也新增了零件移動指令,我們可以從 3D Canvas 裡點選零件,零件就會呈現紅色,然後 滑鼠右鍵可選擇 Move 指令,此時零件會變成透明狀,移動的零件會是實心狀,我們移動時 只能僅限於 X 和 Y 平面,當零件移動完成後會更新到 Allegro PCB 上,所以會有連動關係。 移動時也可從 Options 來選擇 Etch 的關係。

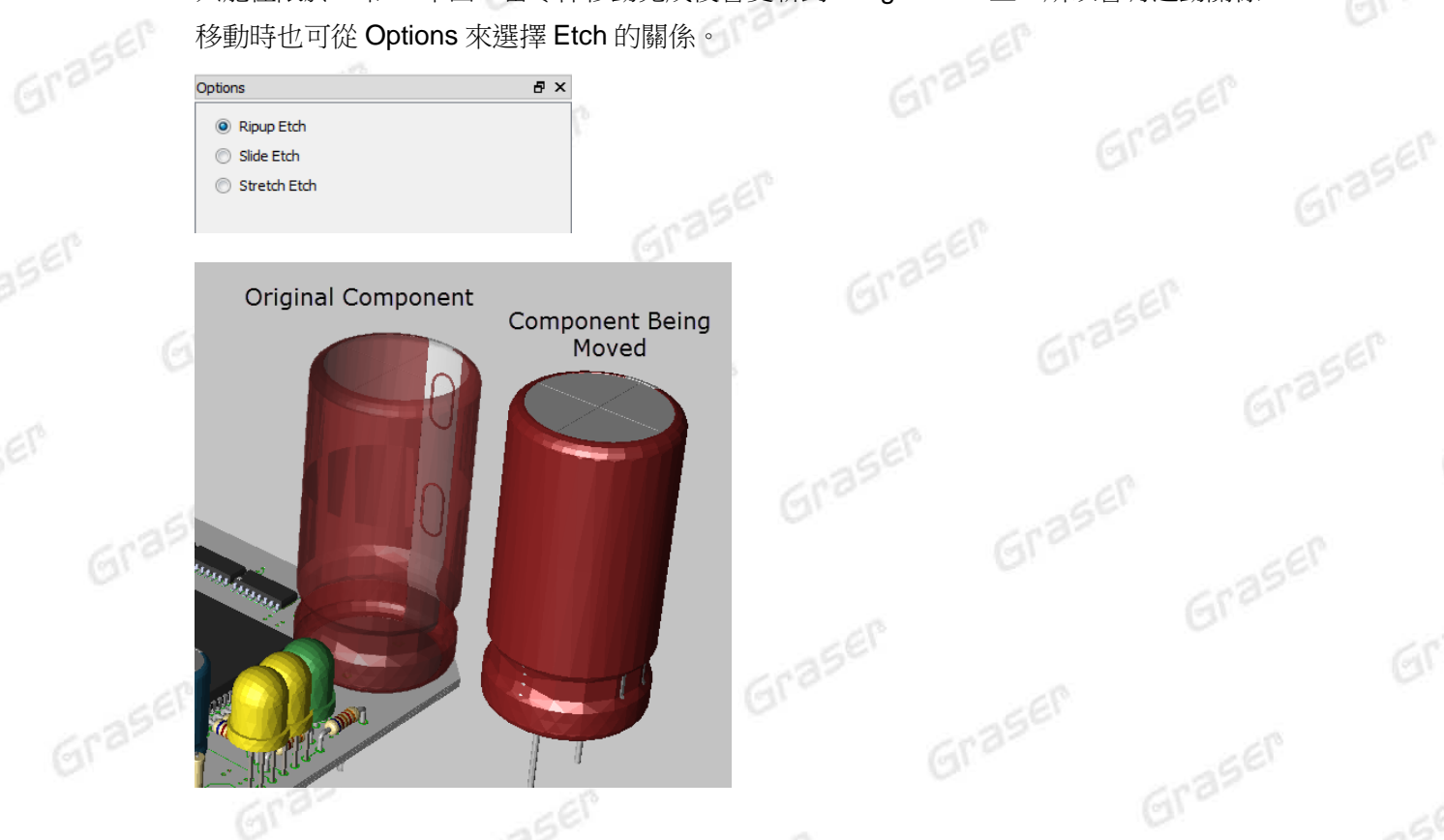

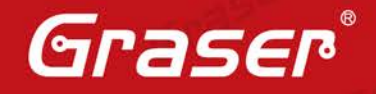

Graser

Grase

Graser

Grase

Graser

Graser

Gras

Graser

**Zone Aware 3D**:

Graser

612

此版本也新增顯示疊層的厚度。此厚度是依據 Allegro Cross Section Editor 設定的厚度。

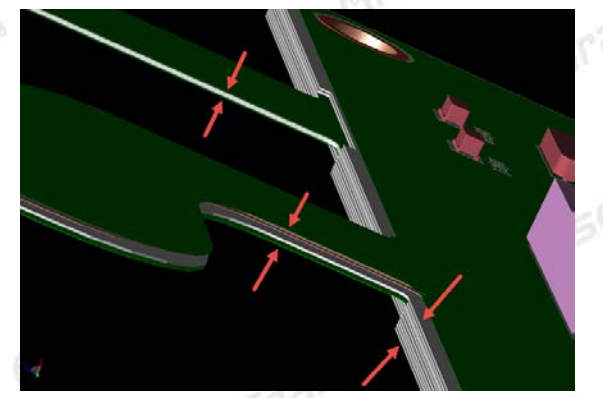

 **Miscellaneous Updates to 3D Canvas**: 此版 3D Canvas 的介面也更新了跟 Allegro PCB 一致。 **Status bar 添加 Units: 這會跟 Allegro 一致。** Status bar 添加 X、Y、Z 座標:參考點為鼠標。 滑鼠的操作跟 Allegro 的操作更新為一致。 Graser

# **Dynamic Ratsnest**

舊版本的 Dynamic Ratsnest 是要移動零件到一個定點後按下 Done, 鼠線才會更新 Net Schedule,這會讓使用者在操作上比較繁瑣,而且無法即刻了解到 Net Schedule 狀況。 但新版 Dynamic Ratsnest 功能是當在 Move 零件時, 鼠線就會立即跟這零件的移動而更新 Net Schedule,這方便在 Placement 時,使用者可以即時了解 Net Schedule 的狀況。 但這功能還是有一些例外 Net Schedule 不在包含內:

User-defined net schedule System-defined net schedule Power nets Ground nets Nets with pin-count greater than 20

Components with pin-count greater than 100

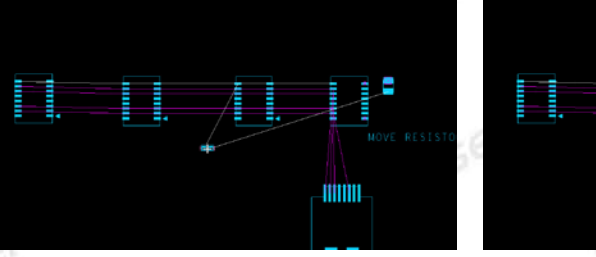

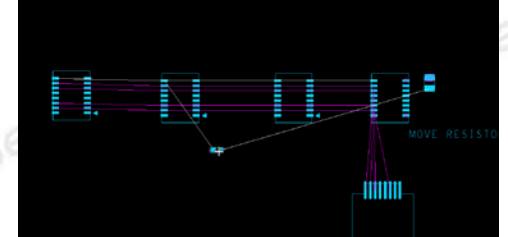

Grase

Grase

注意:如果要停止此功能,可以從 Setup > User Preferences > Placement > General folder No\_dynamic\_ratsnest 來設定。

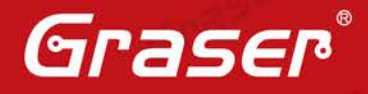

Graser

Gras

## **Route Keepout Net Exceptions**

aser

此版新增可以讓 Route Keepout 禁制區加入一個 Net 群組,讓在經過這個 Route Keepout 裡的 Net 不會產生 DRC, 而這個 Net 群組可以從 Constraint manager 來設定。

在 Constraint manager 創建一個 PKO Group,然後給這個 PKO Group 一個名稱

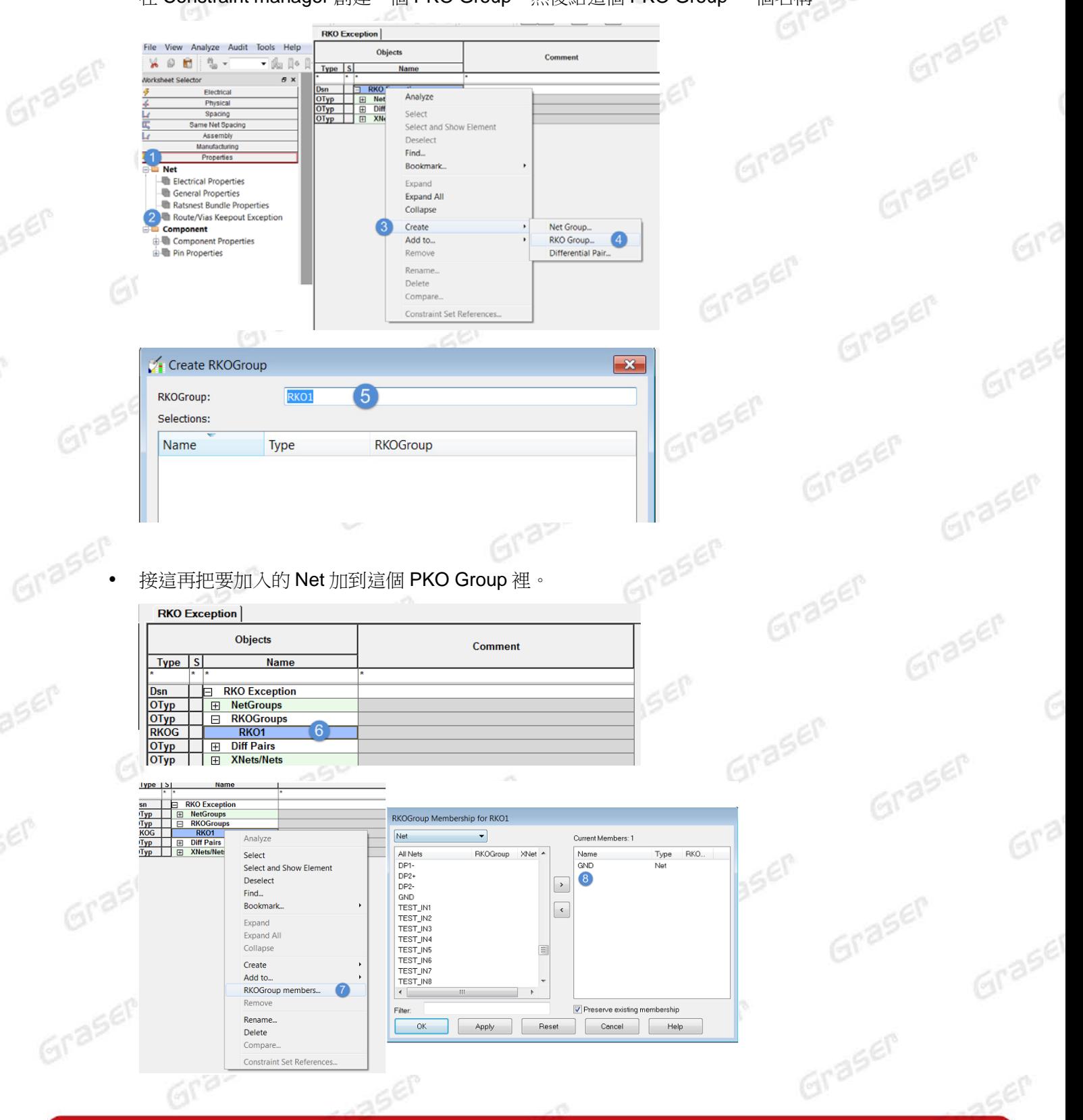

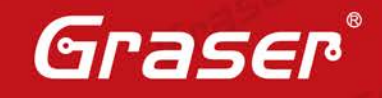

613

Graser

**15ET** 

Graser

Graser

Graser

Graser

Graser

Graser

Graser

Graser

Graser

Grasen

最後在畫出一個 Route Keepout Shape 外型,再把 RKO Group Assign 到這個 Shape 裡。

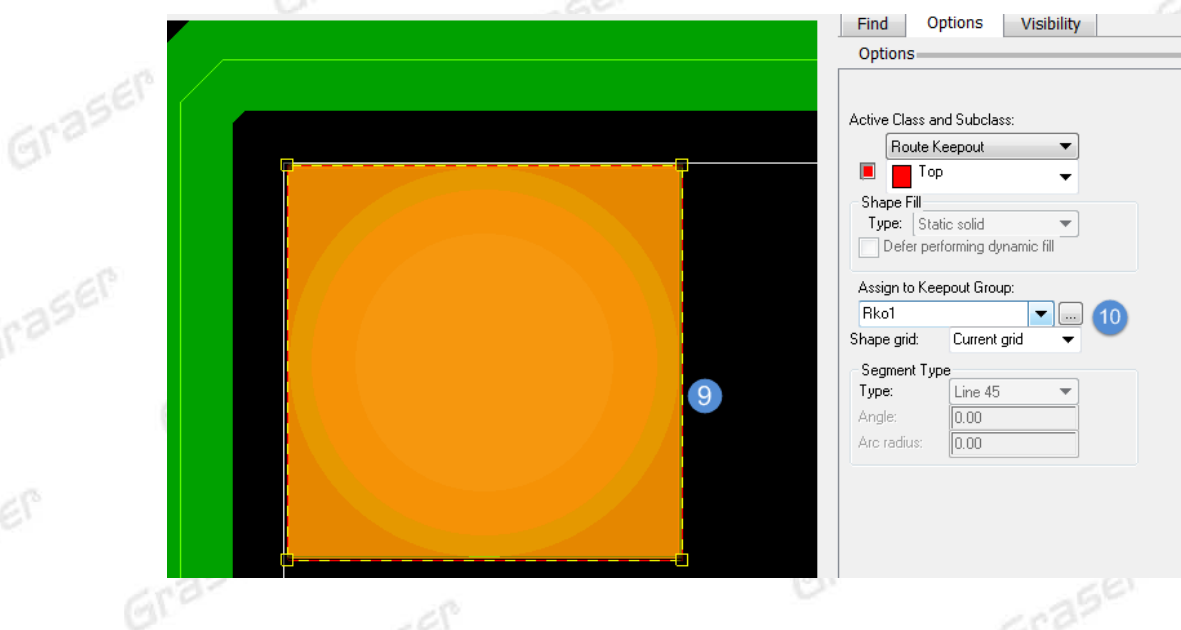

## **Relative Grid**

Graser

aser

aser

SEM

Graser

此新功能是新增在 Move 指令裡,使用 Move 功能,在 Option 裡做 Relative Grid。這功能可以 設定 X 和 Y 的格點來替代 PCB 裡的格點,這個有助於幫助搬移零件時,可以準確的搬移到位置 上。這功能可以運用在 Bypass 的電容要搬到 BGA 有電源或接地的 Vias 裡,這邊要搬移往往需 要變更系統的格點才能準確地擺放在正確位置,但如果有 Relative Grid 功能就能輕鬆又準確地放 <sub>田村</sub>宋 Move 指<br>- Relative Grid 的操作:<br>-零件,當結束 Move 指令 Relative Grid 就會回復到原本系統的格點了。 **TASEP** 

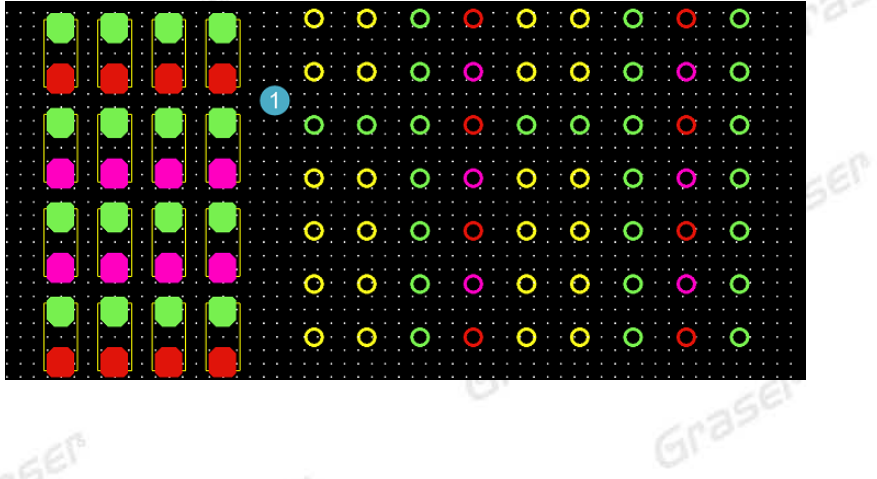

Graser

Graser

Graser

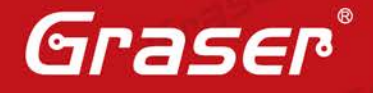

 $6r<sup>3</sup>$ 

• 先執行 Move 指令,然後在 Options 勾選 Relative Grid,然後設定安全間距 X 和 Y,接這在 BGA 上的 Vias 運用 Snap pick to > Via, 把 Spacing 套到 Vias 上, (這時會發現 Grid 已經改 變)這樣偏移的格點就改變了。  $6022$  $\times$ 

aser

aser

SEM

Graser

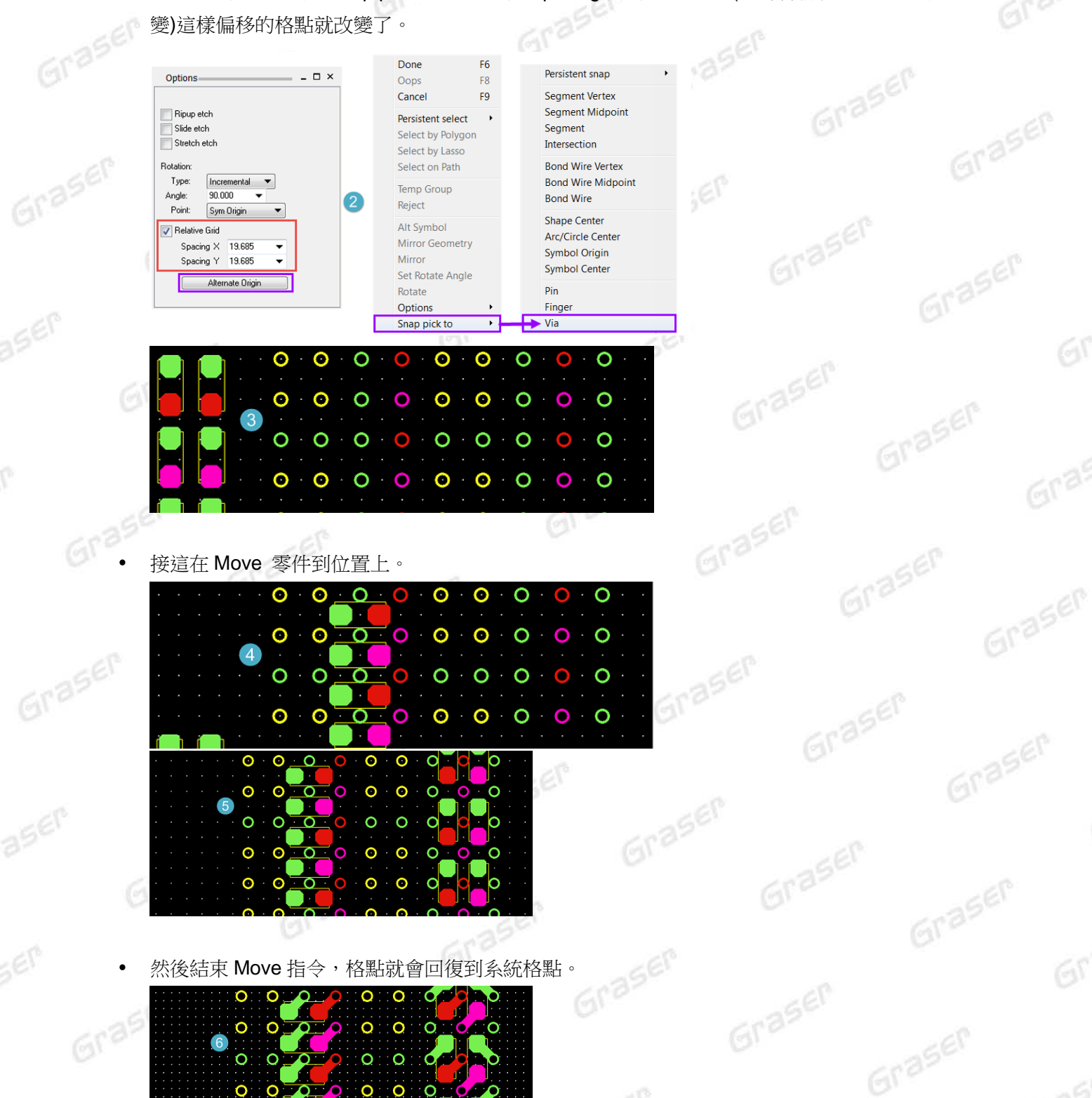

Grasen

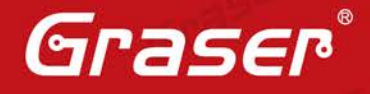

Graser

Graser

Graser

Graser

Graser

Groser

Graser

Graser

Graser

Gras

Gras

## **Route Clearance View**

Graser

aser

此功能是在拉線時會快速顯示 Spacing,這個 Spacing 是依據 Constraints 裡的設定,這有助於在 Routing 時我們估計空間的規劃,也能快速知道線寬的安全間距。 Graser

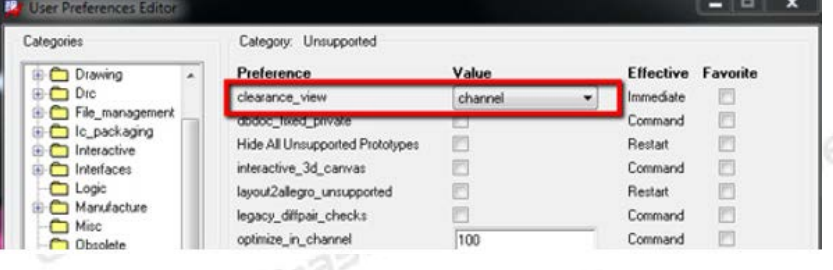

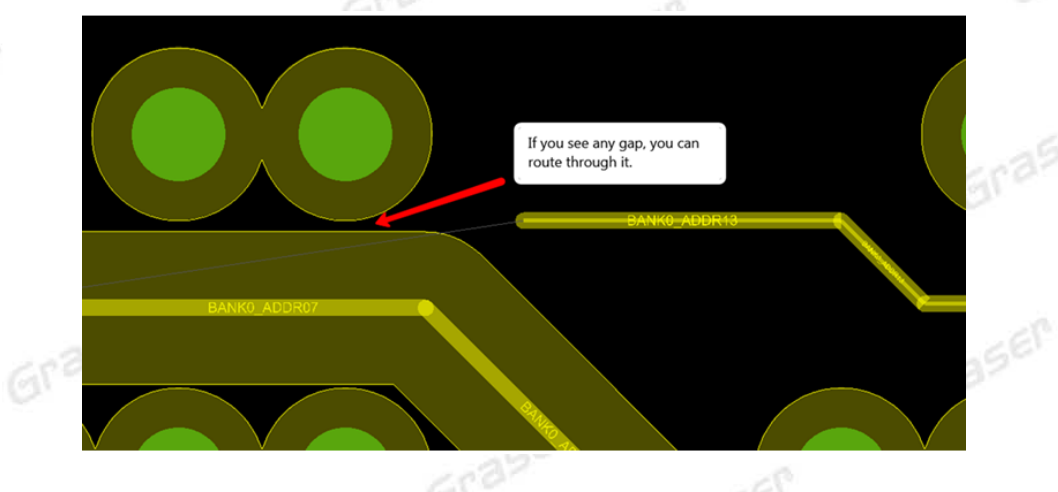

# **Padstack Editor XML Import**

此功能是可以透過 Cadence 用程式來宣告做成一個 Pad, 那這個程式也做成一個範本, 使用者只要從 這個範本輸入 Pad 參數, 即可產出一個.XML File, 這個.XML File 就可以 Import 到 Padstack 裡, 這 樣就可以做出一個 PAD。

Graser

那這個範本可以從以下找到。

<installation\_hierarchy>\share\pcb\xml-formats\cdn\_padstack.dtd

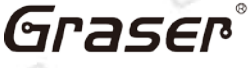

Graser

轉用。<br>GT 256 本版Technic Note版權為 映陽科技股份有限公司 所有,未經允許不得任意轉用。 © 2017 Graser Technology Co., Ltd.